Gebruikershandleiding

© Copyright 2016 HP Development Company, L.P.

Windows is een gedeponeerd handelsmerk of een handelsmerk van Microsoft Corporation in de Verenigde Staten en/of andere landen.

Voor DTS-patenten, zie [http://patents.dts.com.](http://patents.dts.com) Onder licentie van DTS Licensing Limited gemaakt. DTS, het symbool, en DTS en het symbool samen zijn gedeponeerde handelsmerken en DTS Studio Sound is een handelsmerk van DTS, Inc. © DTS, Inc. Alle

rechten voorbehouden **Studio Sound** 

De informatie in deze documentatie kan zonder kennisgeving worden gewijzigd. De enige garanties voor HP producten en diensten staan vermeld in de expliciete garantievoorwaarden bij de betreffende producten en diensten. Aan de informatie in deze handleiding kunnen geen aanvullende rechten worden ontleend. HP aanvaardt geen aansprakelijkheid voor technische fouten, drukfouten of weglatingen in deze publicatie.

Eerste editie: juli 2016

Onderdeelnummer van document: 903663-331

#### **Kennisgeving over het product**

In deze handleiding worden de functies beschreven die op de meeste producten beschikbaar zijn. Mogelijk zijn niet alle functies op uw computer beschikbaar.

Niet alle functies zijn beschikbaar in alle edities of versies van Windows. Een computer heeft mogelijk een hardware-upgrade en/of apart aangeschafte hardware, drivers, software of BIOS-update nodig om ten volle te kunnen profiteren van Windows-functionaliteit. Ga naar <http://www.microsoft.com>voor meer informatie.

Ga voor de nieuwste gebruikershandleidingen of handleidingen voor uw product naar <http://www.hp.com/support>en selecteer uw land. Selecteer **Mijn product zoeken** en volg de instructies op het scherm.

#### **Softwarevoorwaarden**

Door een softwareproduct dat reeds op deze computer is geïnstalleerd te installeren, kopiëren, downloaden of anderszins te gebruiken, stemt u er mee in gebonden te zijn door de voorwaarden in de HP End User License Agreement (EULA). Indien u niet akkoord gaat met deze licentievoorwaarden, kunt u uitsluitend aanspraak maken op de mogelijkheid het gehele, ongebruikte product (hardware en software) binnen 14 dagen te retourneren, voor een volledige restitutie op basis van het restitutiebeleid van de desbetreffende verkoper.

Voor aanvullende informatie of om een volledige vergoeding te vragen van de prijs van de computer neemt u contact op met uw verkoper.

### **Kennisgeving aangaande de veiligheid**

WAARSCHUWING! U kunt het risico van letsel door verbranding of van oververhitting van de computer beperken door de computer niet op schoot te nemen en de ventilatieopeningen van de computer niet te blokkeren. Gebruik de computer alleen op een stevige, vlakke ondergrond. Zorg dat de luchtcirculatie niet wordt geblokkeerd door een voorwerp van hard materiaal (zoals een optionele printer naast de computer) of een voorwerp van zacht materiaal (zoals een kussen, een kleed of kleding). Zorg er ook voor dat de netvoedingsadapter tijdens het gebruik niet in contact kan komen met de huid of een voorwerp van zacht materiaal. De computer en de netvoedingsadapter voldoen aan de temperatuurlimieten voor oppervlakken die voor de gebruiker toegankelijk zijn, zoals gedefinieerd door de International Standard for Safety of Information Technology Equipment (IEC 60950-1).

# **Inhoudsopgave**

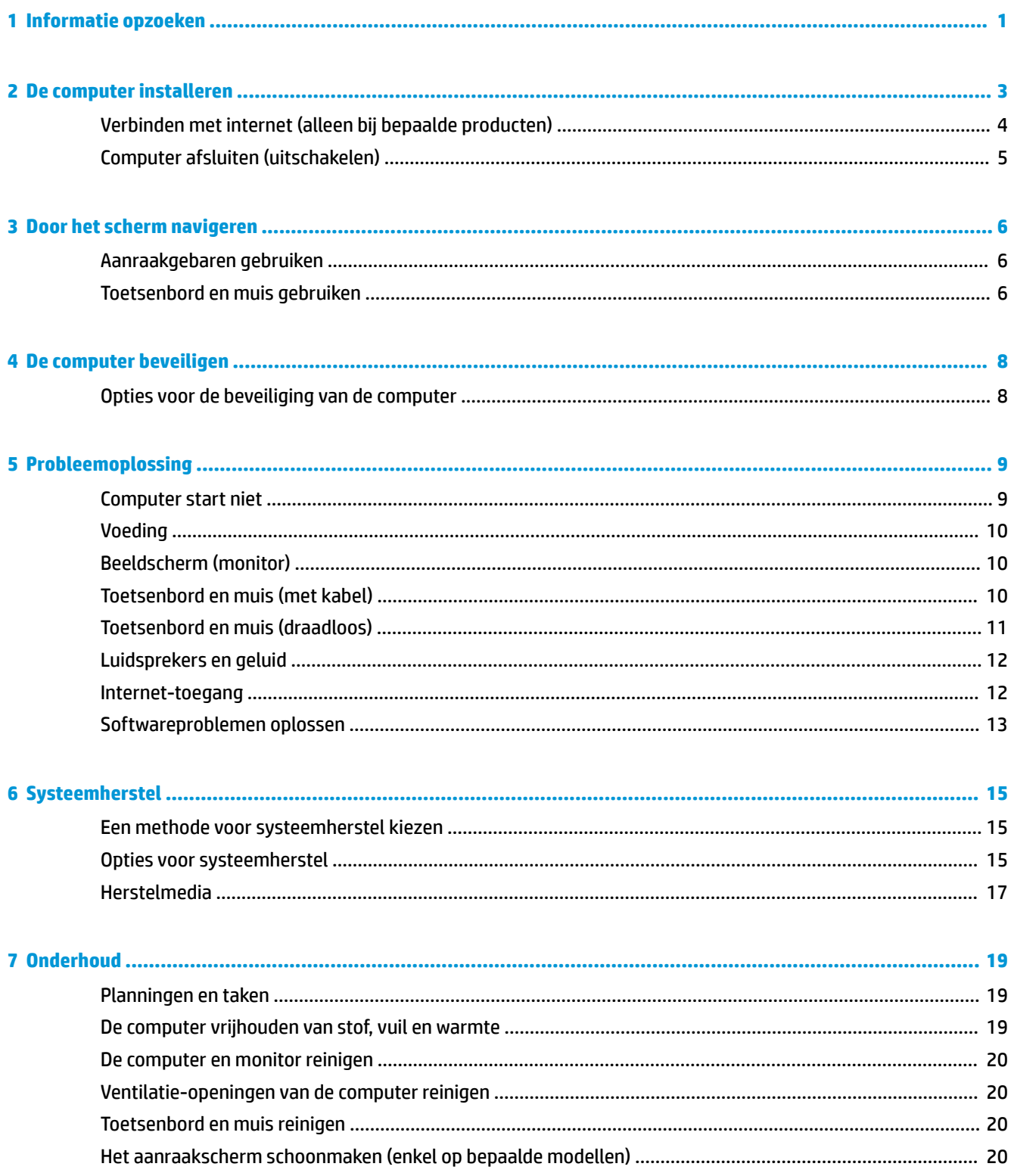

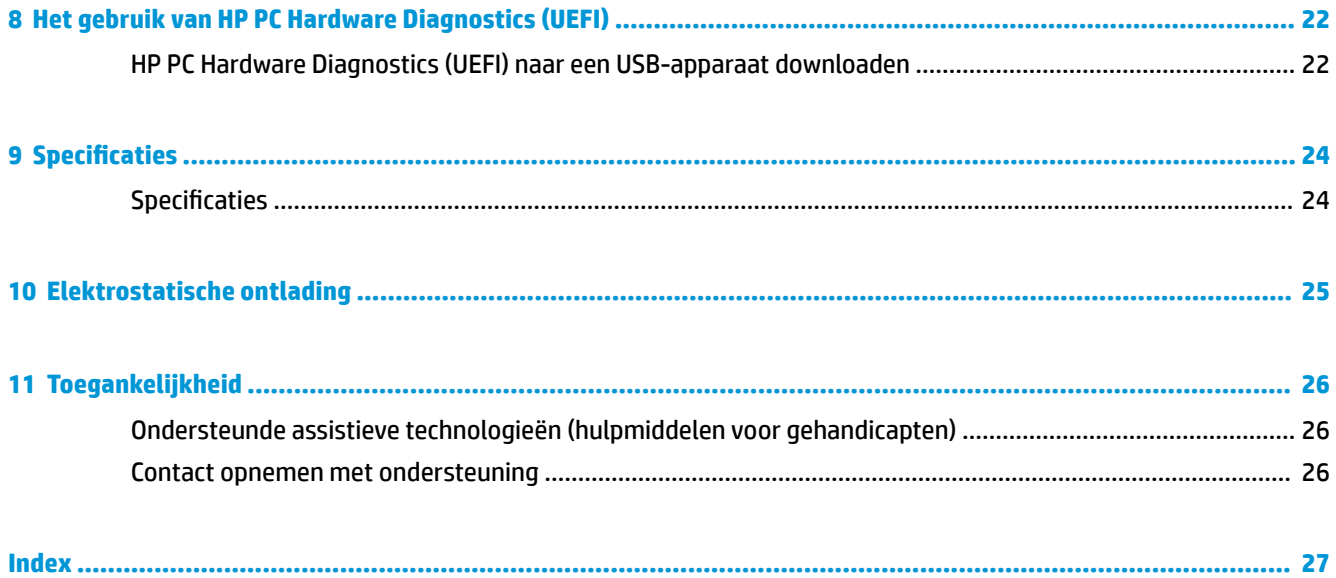

# <span id="page-6-0"></span>**1 Informatie opzoeken**

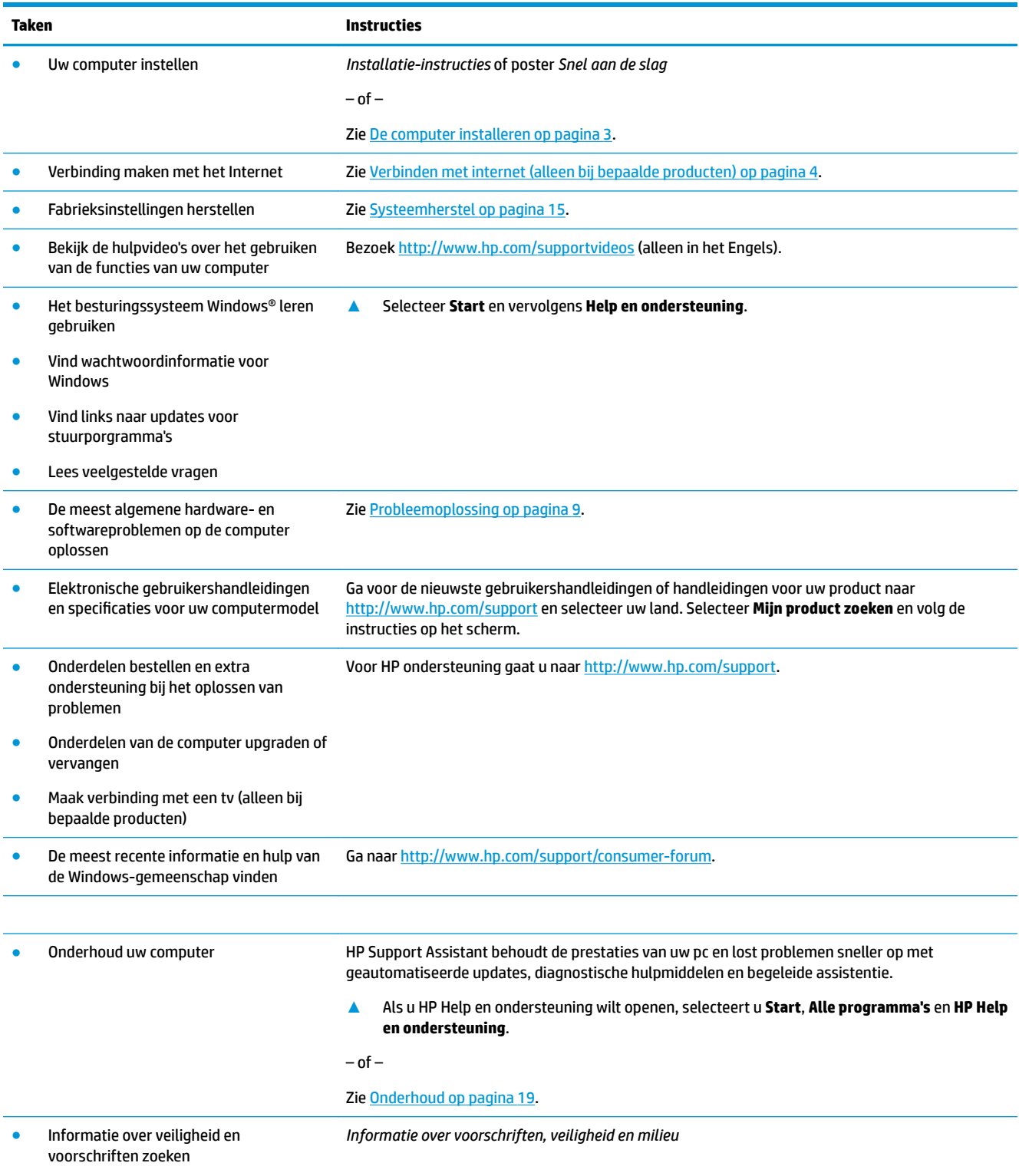

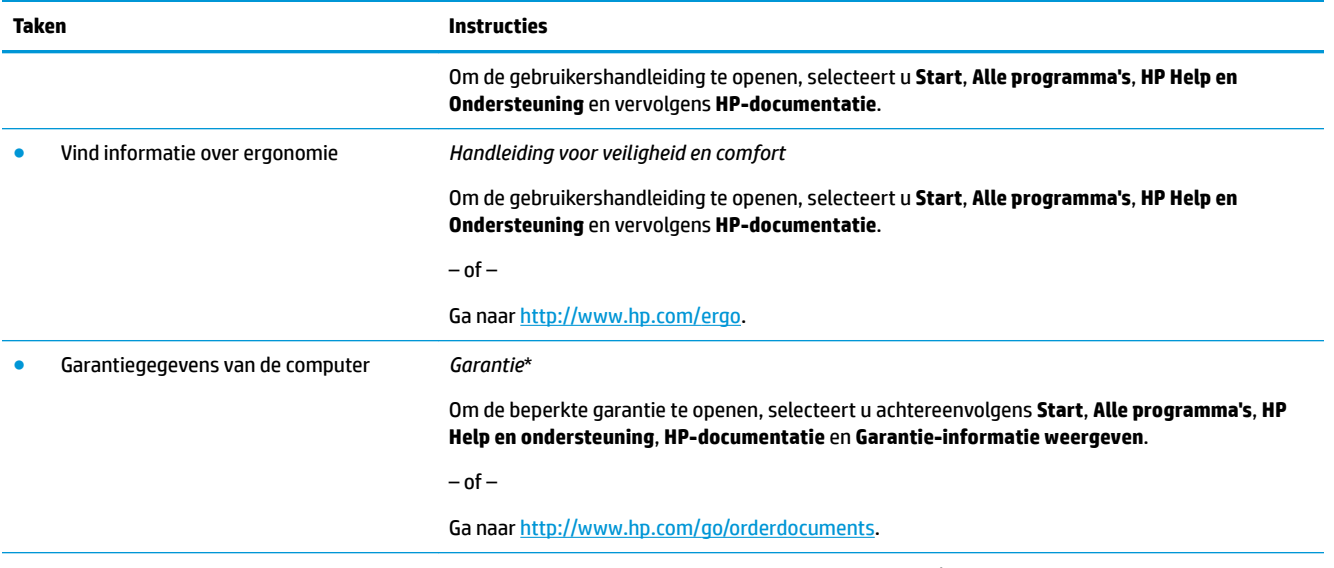

\*U kunt de aan u verleende HP beperkte garantie vinden in de gebruikershandleidingen van uw product en/of op de cd of dvd die werd meegeleverd in de doos. In sommige landen of regio's wordt door HP een gedrukte versie van de garantie meegeleverd in de doos. In landen of regio's waar de garantie niet in gedrukte vorm wordt geleverd, kunt u een gedrukte versie aanvragen via<http://www.hp.com/go/orderdocuments>. Voor producten gekocht in Azië en Oceanië kunt u HP aanschrijven op het volgende adres: POD, PO Box 161, Kitchener Road Post 2ffice, Singapore 912006. Vermeld de productnaam en uw naam, telefoonnummer en postadres.

# <span id="page-8-0"></span>**2 De computer installeren**

**WAARSCHUWING!** Om het risico van elektrische schok of schade aan uw apparaat te verminderen:

- Plaats de computer op een locatie uit de buurt van water, stof, vocht en roet. Deze factoren kunnen de temperatuur binnenin uw computer verhogen of brand of electrocutie veroorzaken.
- Vervang de geaarde stekker van het netsnoer niet. De aardingspen is een belangrijke veiligheidsvoorziening.
- Luit het netsnoer aan op een gemakkelijk bereikbaar stopcontact.
- Sluit de voeding naar het product af door het netsnoer uit het stopcontact te halen. Ter voorkoming van rechtstreekse blootstelling aan de laserstraal mag de behuizing van het cd- of het dvd-station niet geopend worden.
- De voeding is vooraf ingesteld voor het land/de regio waar u de computer hebt aangeschaft. Controleer bij een verhuizing de spanningseisen op uw nieuwe locatie voordat u de computer aansluit op een stopcontact.

Lees de *Handleiding voor veiligheid en comfort* om het risico van ernstig letsel te voorkomen. Raadpleeg <http://www.hp.com/ergo> in deze handleiding voor meer informatie.

- **1.** Plaats de computer zo dat geen enkele ventilatieopening bedekt is en dat de kabels zich niet in een doorgang bevinden of waar erop gestapt kan worden of beschadigd doordat er meubels op staan.
- **2.** Wanneer alle netsnoeren van de monitor, computer en accessoires aangesloten zijn op een UPS (uninterruptible power supply), wordt geadviseerd dat u een stroompiekbescherming gebruikt. Als de computer een televisietuner heeft of een modem of telefoonverbinding, bescherm de computer dan door een overspanningsafleider te gebruiken die tevens deze signalen bevat. Sluit de televisiekabel of de telefoonlijn aan op de overspanningsbeveiliging en sluit dit apparaat vervolgens aan op de computer.
- **3.** Download en installeer updates voor het besturingssysteem.
	- **a.** Controleer met welk besturingssysteem en welke besturingssysteemversie uw computer werkt.

Selecteer **Start**, typ systeem Typ in het zoekveld en selecteer vervolgens **Systeeminformatie**.

- **b.** Open uw webbrowser en ga naar [http://www.hp.com/support.](http://www.hp.com/support)
- **c.** Indien nodig selecteert u uw land en taal en vervolgens **Software en drivers**.
- **d.** Voer de naam en het nummer van uw computermodel in het invoerveld in en selecteer vervolgens **Mijn product zoeken**.
- **e.** Selecteer het besturingssysteem van uw computer.
- **f.** Selecteer **Downloaden** naast elke update die u wilt downloaden.
- **g.** Volg de aanwijzingen op het scherm om de gedownloade update te installeren.
- **4.** Kijk in de doos van de computer voor aanvullende afgedrukte details of updates.

Nadat u de computer hebt geconfigureerd, wilt u mogelijk extra programma's of apparaten installeren. Controleer het besturingssysteem, het geheugen en andere weergegeven vereisten voor deze items voordat u deze voor uw computer koopt. Volg de aanwijzingen van de softwarefabrikant om de nieuwe software te installeren.

- <span id="page-9-0"></span>**<sup>2</sup> OPMERKING:** Gebruik alleen originele software met een licentie. Het installeren van gekopieerde software kan illegaal zijn, resulteren in een onstabiele installatie of uw computer met een virus infecteren.
- **<sup>2</sup> OPMERKING:** Een beveiligingsoplossing is ontworpen als ontmoedigingseffect, maar het mogelijk diefstal, slechte behandeling of software-aanvallen niet voorkomen.

## **Verbinden met internet (alleen bij bepaalde producten)**

Om verbinding te maken met een draadloos netwerk:

- **The OPMERKING:** Voor het instellen van een WLAN en om verbinding te maken met internet hebt u een breedbandmodem nodig (DSL of kabel) (afzonderlijk verkrijgbaar), een snelle internetservice aangeschaft via een internetserviceprovider en een draadloze router (afzonderlijk aan te schaffen).
	- **1.** Controleer of het WLAN-apparaat is ingeschakeld.
	- **2.** Selecteer de netwerkstatuspictogram op de taakbalk en maak verbinding met een van de beschikbare netwerken.

Als het draadloze netwerk een beveiligd WLAN is, wordt u gevraagd een netwerkbeveiligingscode in te voeren. Voer de code in en selecteer **Volgende** om de verbinding tot stand te brengen.

- **BY OPMERKING:** Als er geen WLAN's worden weergegeven, bevindt u zich mogelijk buiten het bereik van een draadloze router of toegangspunt.
- **COPMERKING:** Als u het draadloze netwerk waar u mee wilt verbinden niet ziet, klik dan met de rechtermuisknop of dubbeltik op het netwerkstatuspictogram op de taakbalk en selecteer daarna **Netwerkcentrum openen**. Selecteer **Een nieuwe verbinding of een nieuw netwerk instellen**. Er verschijnt een lijst met opties om handmatig te zoeken naar een netwerk en hier verbinding mee te maken, of om een nieuwe netwerkverbinding te maken.
- **3.** Volg de instructies op het scherm om de verbinding te voltooien.

Nadat u verbinding hebt gemaakt, selecteert u het netwerkstatuspictogram in het systeemvak helemaal rechts op de taakbalk om de naam en status van de verbinding te controleren.

Verbinding maken met een vast netwerk:

- **1.** Sluit een 8 -pins RJ-45 (netwerk) kabel aan op de netwerkconnector van de computer.
- **2.** Steek het andere uiteinde van de kabel in een netwerk-muuraansluiting of router.

**W OPMERKING:** Als de netwerkkabel een ruisonderdrukkingscircuit (3) bevat, waardoor ontvangst van tv- en radiosignalen verhinderd wordt, richt u de uiteinde met de bedrading op de computer.

Als u problemen ondervindt met uw internetaansluiting, zie [Internet-toegang op pagina 12.](#page-17-0)

## <span id="page-10-0"></span>**Computer afsluiten (uitschakelen)**

**A VOORZICHTIG:** Wanneer u de computer uitschakelt, gaat alle informatie verloren die u niet hebt opgeslagen. Zorg dat u uw werk opslaat voor u de computer uitschakelt.

Met de opdracht Afsluiten worden alle geopende programma's gesloten, inclusief het besturingssysteem, en vervolgens het beeldscherm en de computer uitgeschakeld.

Sluit de computer af in de volgende gevallen:

- Als u toegang wilt tot onderdelen in de computer
- Wanneer u externe hardware aansluit die niet op een USB- of videopoort of hoofdtelefoon- of microfooningang kan worden aangesloten
- Wanneer de computer lange tijd niet wordt gebruikt en de externe voedingsbron wordt losgekoppeld

Hoewel u de computer kunt uitschakelen met de aan-uitknop, wordt u aangeraden om de opdracht Afsluiten van Windows te gebruiken.

**The OPMERKING:** Als de computer in de slaap- of sluimerstand staat, moet u eerst de slaap- of sluimerstand beëindigen door kort op de aan-uitknop te drukken.

- **1.** Sla uw werk op en sluit alle geopende programma's af.
- **2.** Selecteer de knop **Start** en selecteer vervolgens **Afsluiten**.

# <span id="page-11-0"></span>**3 Door het scherm navigeren**

U kunt op de volgende manieren door het computerscherm navigeren:

- Aanraakbewegingen gebruiken (alleen bij bepaalde producten)
- Het toetsenbord en de muis gebruiken

Bepaalde computermodellen hebben speciale actietoetsen of hotkeyfuncties op het toetsenbord om routinetaken uit te voeren.

### **Aanraakgebaren gebruiken**

U kunt de aanraakbewegingen aanpassen door het wijzigen van de instellingen, de knopconfiguraties, de kliksnelheid en de pointer-opties.

Typ configuratiescherm in het zoekvak van de taakbalk en selecteer vervolgens **Configuratiescherm**. Selecteer **Hardware en geluiden**. Klik onder **Apparaten en printers** op **Muis**.

**<sup>2</sup> OPMERKING:** Niet alle aanraakbewegingen worden in alle programma's ondersteund.

### **Toetsenbord en muis gebruiken**

Het toetsenbord en de muis stellen u in staat te typen, items te selecteren, te schuiven en dezelfde functies uit te voeren als bij gebruik van aanraakbewegingen. Met de actietoetsen en hotkeys op het toetsenbord kunt u specifieke functies uitvoeren.

#### **De actietoetsen of hotkeys gebruiken**

U kunt snel toegang krijgen tot informatie of functies uitvoeren met behulp van bepaalde toetsen en toetscombinaties.

● Actietoetsen—Een toegewezen functie uitvoeren. De pictogrammen op de functietoetsen aan de bovenkant van het toetsenbord tonen de toegewezen functie voor die toets.

Om gebruik te maken van een actietoets, houd de toets ingedrukt.

Hotkeys—Een combinatie van de Fn-toets en de Esc-toets, de Spatiebalk of de juiste actietoets.

Om een hotkey te gebruiken, drukt u kort op de Fn-toets en drukt u vervolgens kort op de tweede toets van de combinatie.

Afhankelijk van het computermodel kan uw toetsenbord de volgende toetsen ondersteunen.

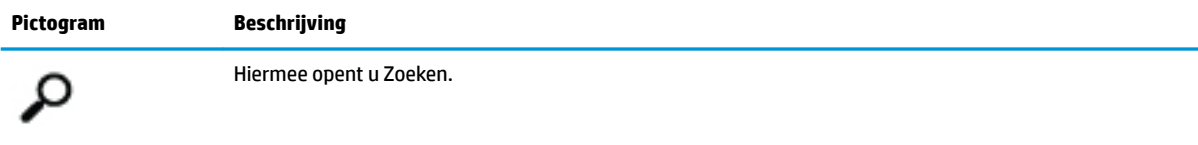

**The OPMERKING:** Afhankelijk van het land of de regio kan uw toetsenbord andere toetsen en functies hebben dan die die in deze tekst besproken zijn.

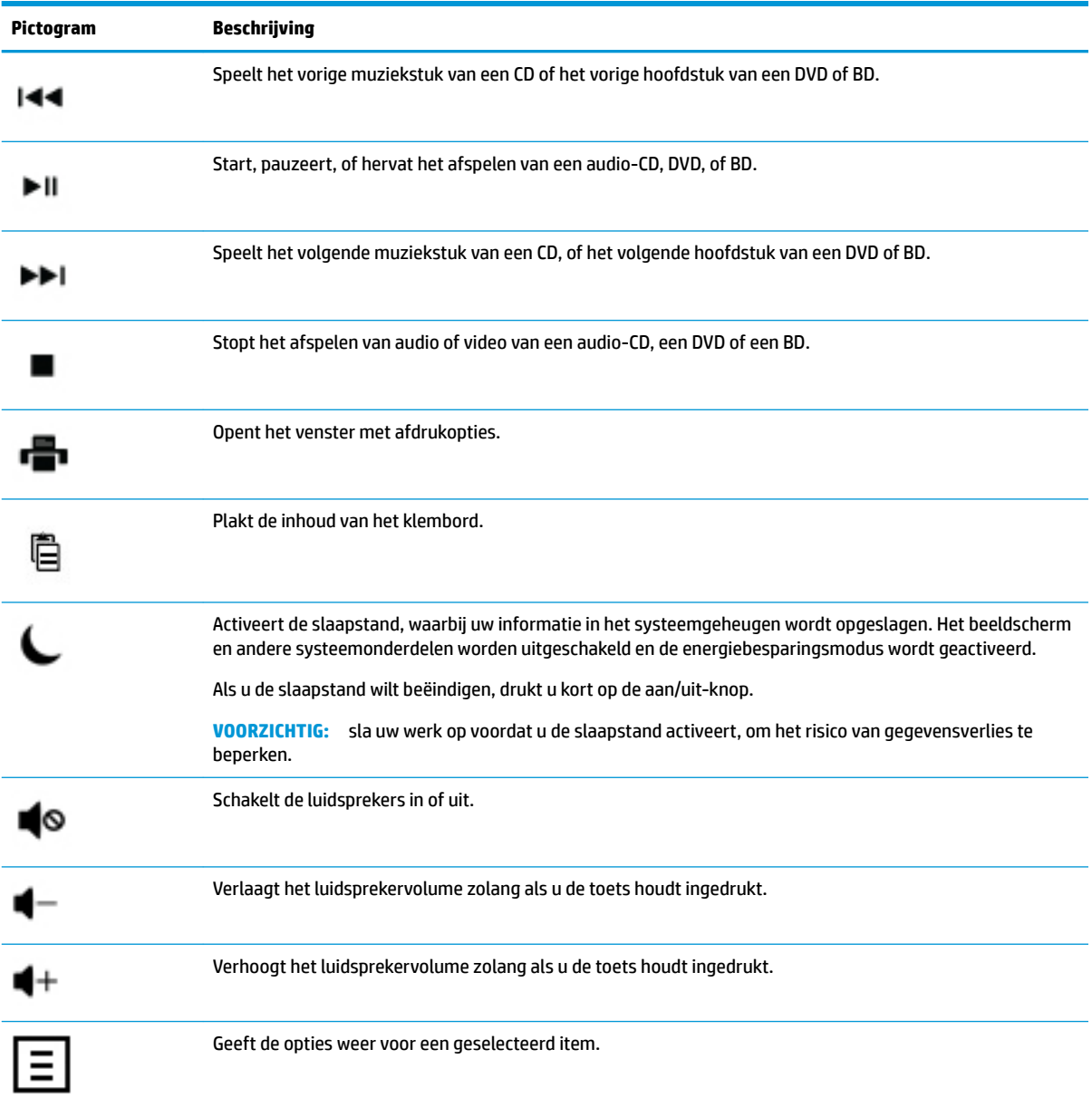

# <span id="page-13-0"></span>**4 De computer beveiligen**

De computer bevat opties die de integriteit van het systeem en de gegevens tegen ongeautoriseerde toegang helpen beschermen. Bekijk deze opties om voor een correct gebruik te zorgen.

## **Opties voor de beveiliging van de computer**

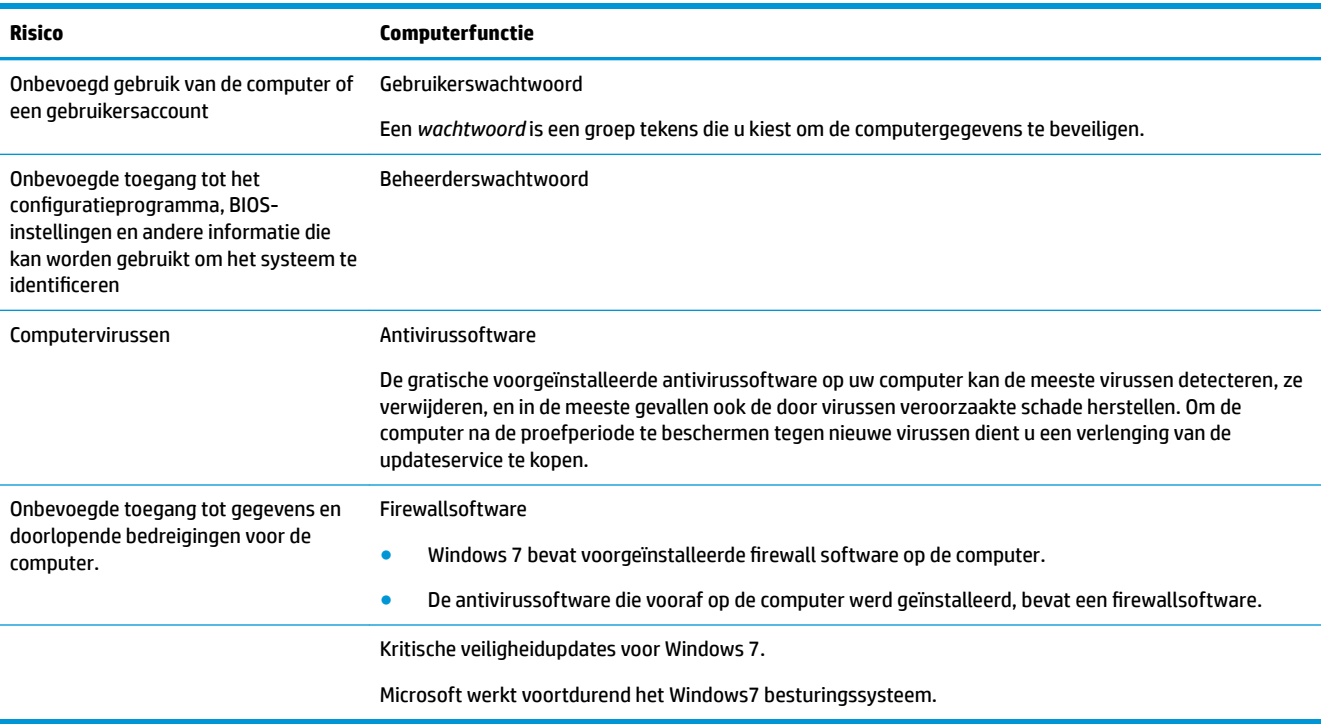

# <span id="page-14-0"></span>**5 Probleemoplossing**

Raadpleeg de documentatie die door de fabrikant wordt bijgeleverd voor informatie over problemen die specifiek zijn voor randapparatuur, zoals problemen met het beeldscherm of de printer. De volgende tabellen tonen enkele problemen die u kunt tegenkomen tijdens het opstarten of tijdens het gebruiken van uw computer.

Zie de met de computer meegeleverde Snelgids voor meer informatie of voor extra opties bij probleemoplossing of bezoek http://www.hp.com/support en zoek naar uw computermodel.

### **Computer start niet**

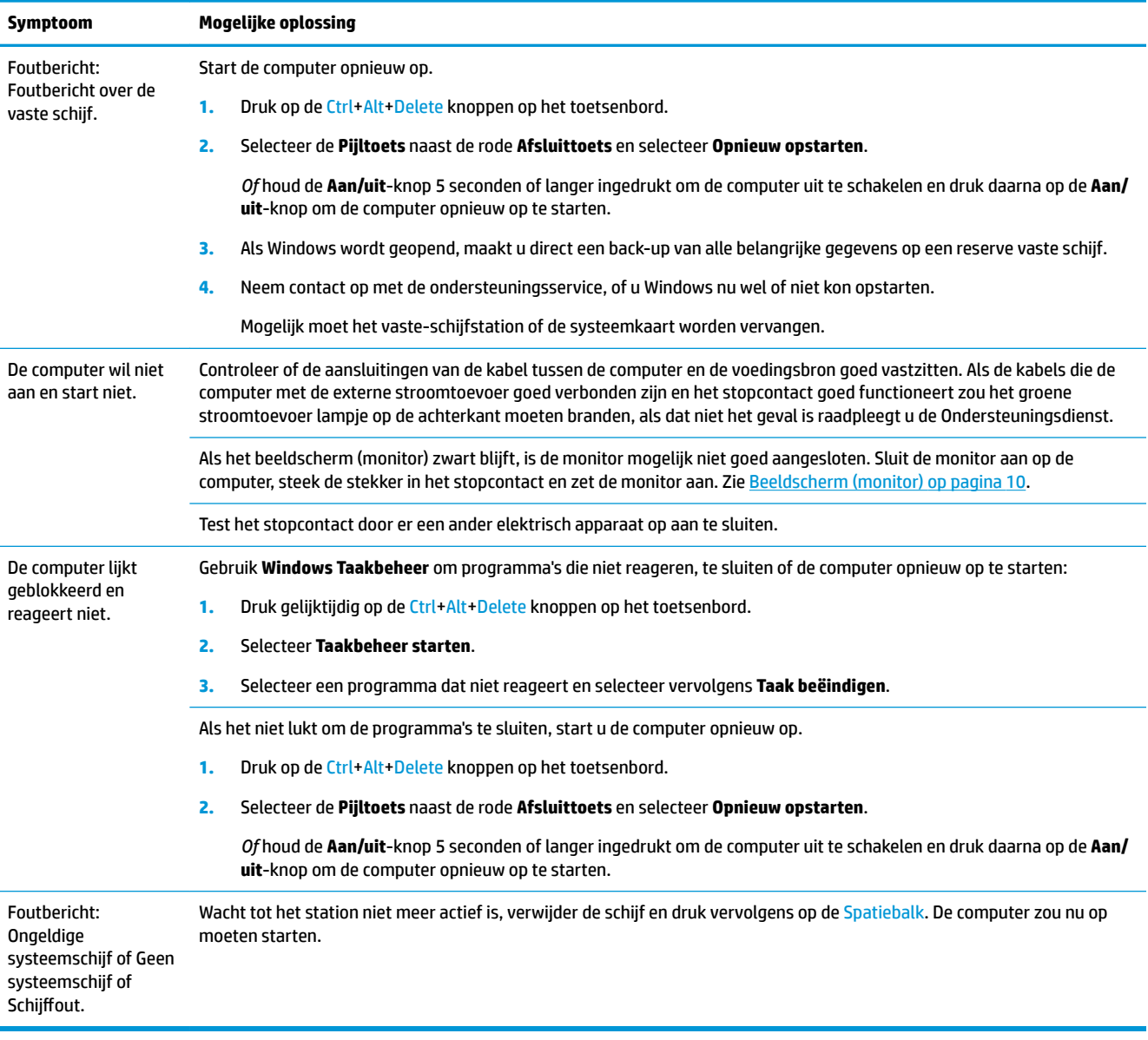

## <span id="page-15-0"></span>**Voeding**

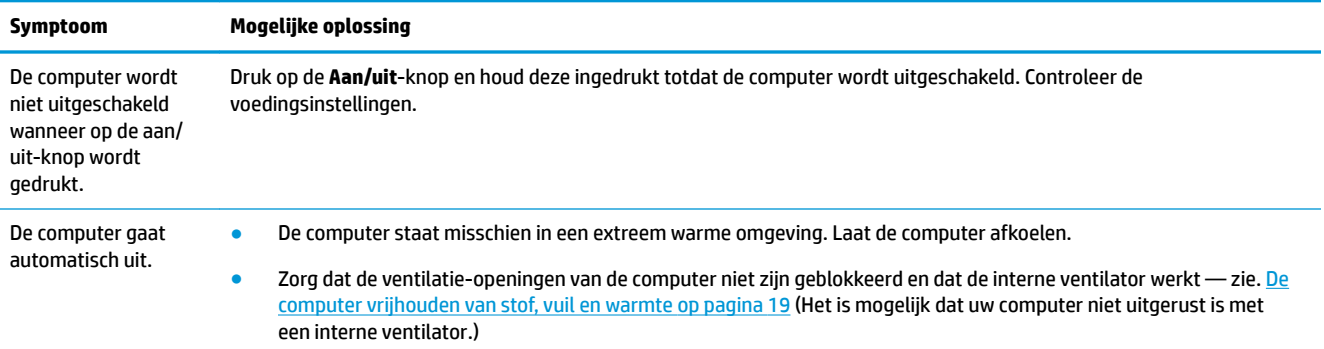

## **Beeldscherm (monitor)**

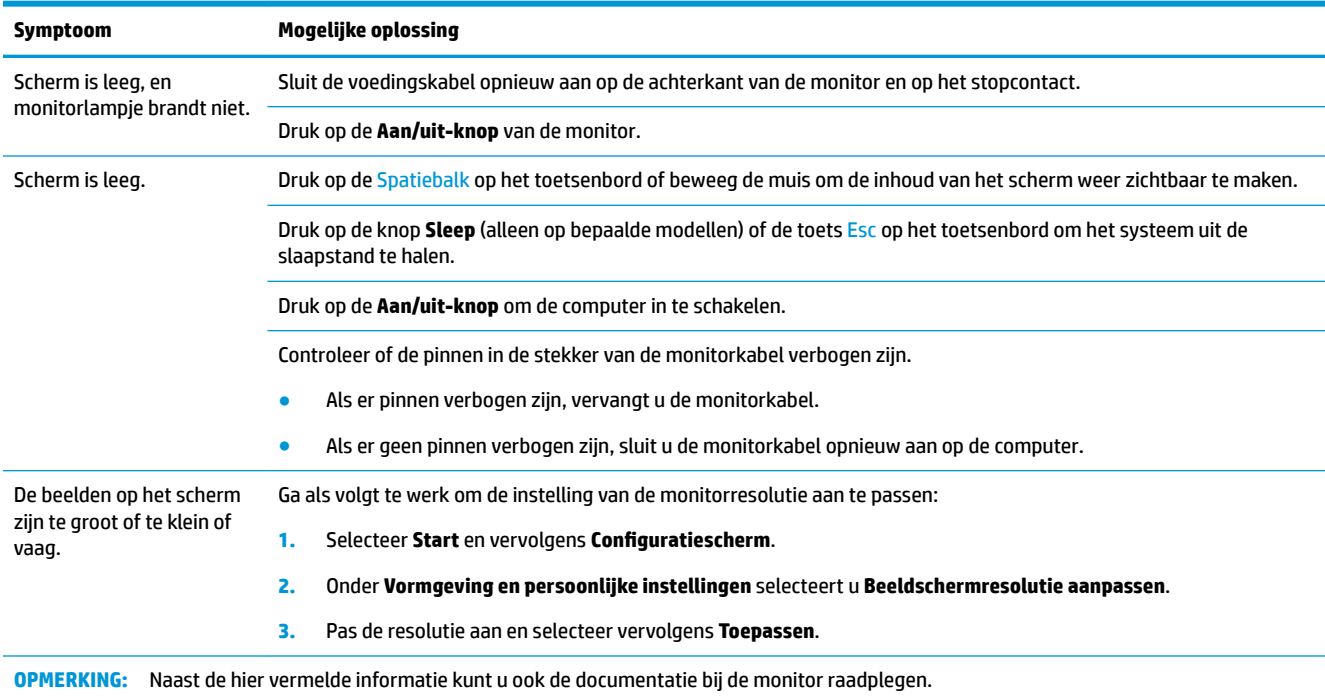

## **Toetsenbord en muis (met kabel)**

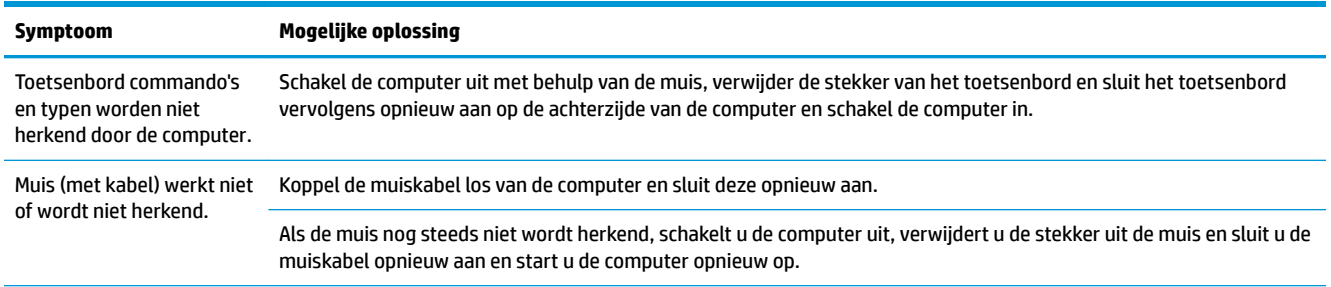

<span id="page-16-0"></span>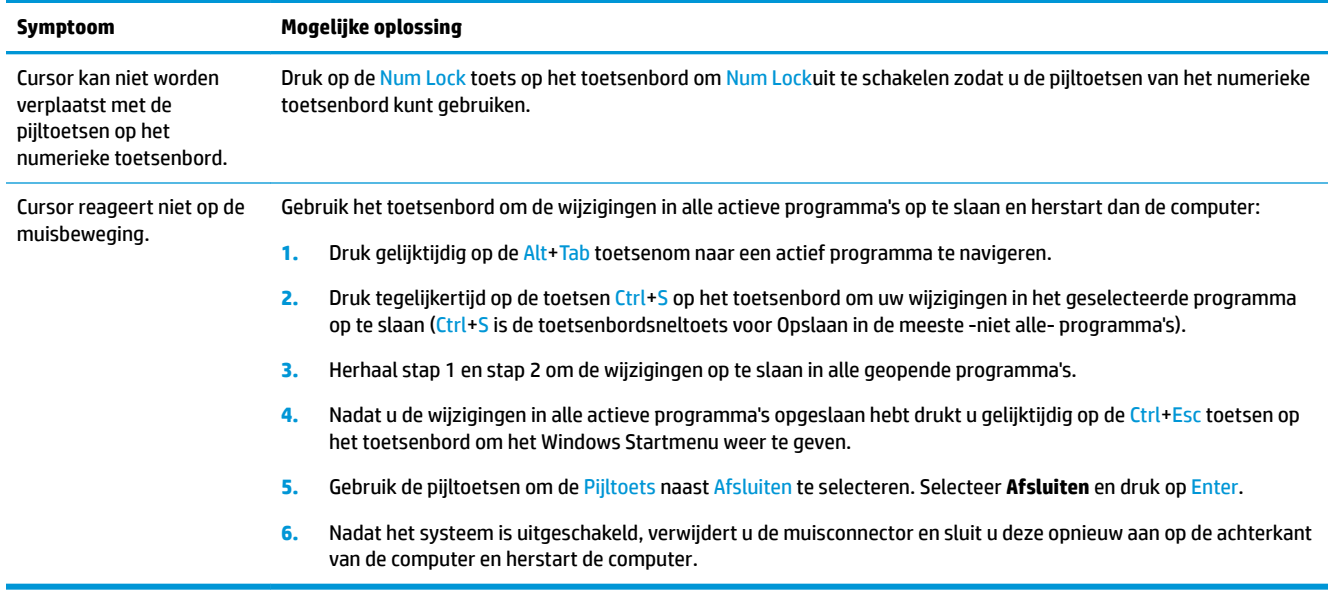

## **Toetsenbord en muis (draadloos)**

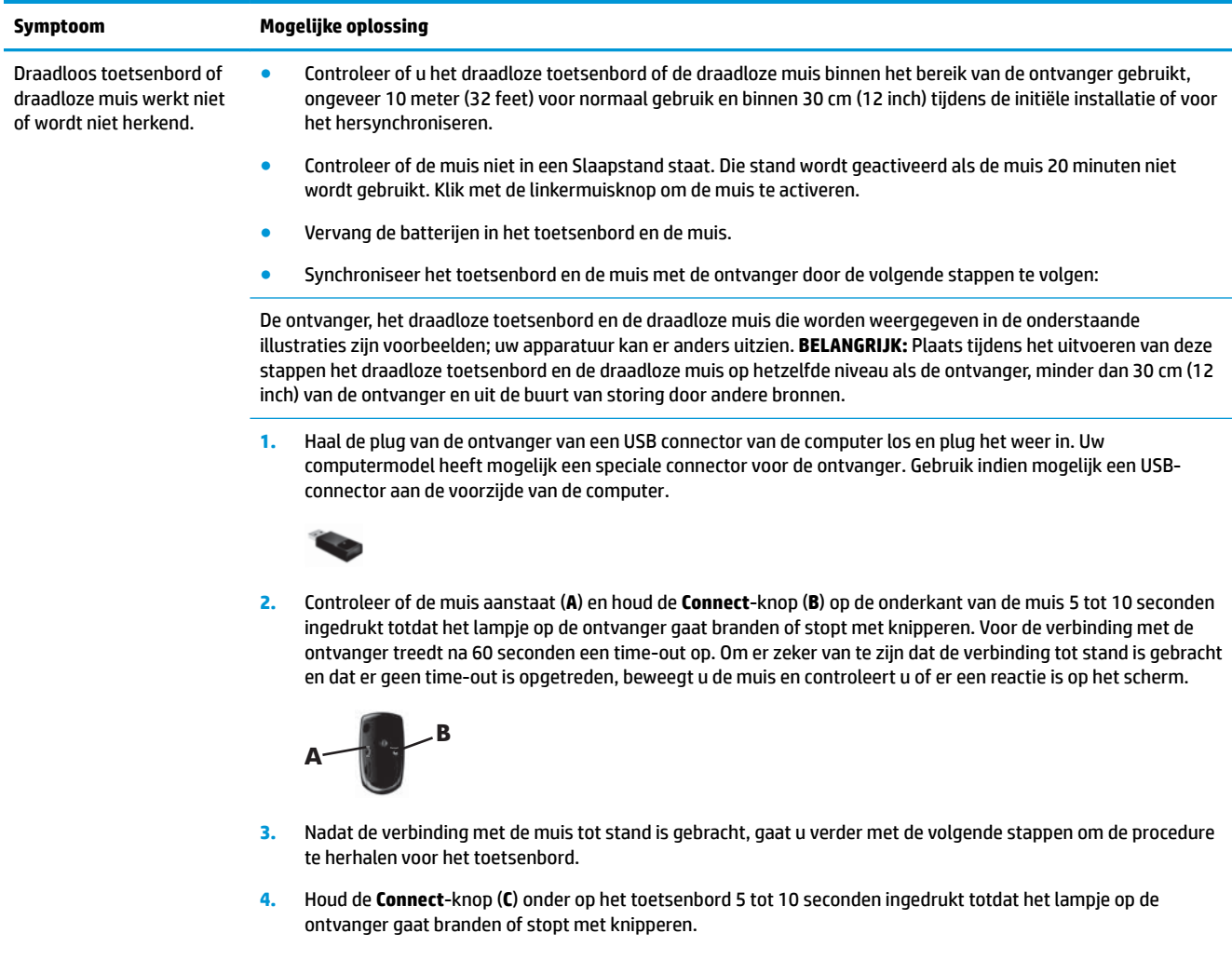

<span id="page-17-0"></span>**Symptoom Mogelijke oplossing**

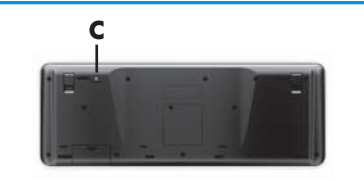

## **Luidsprekers en geluid**

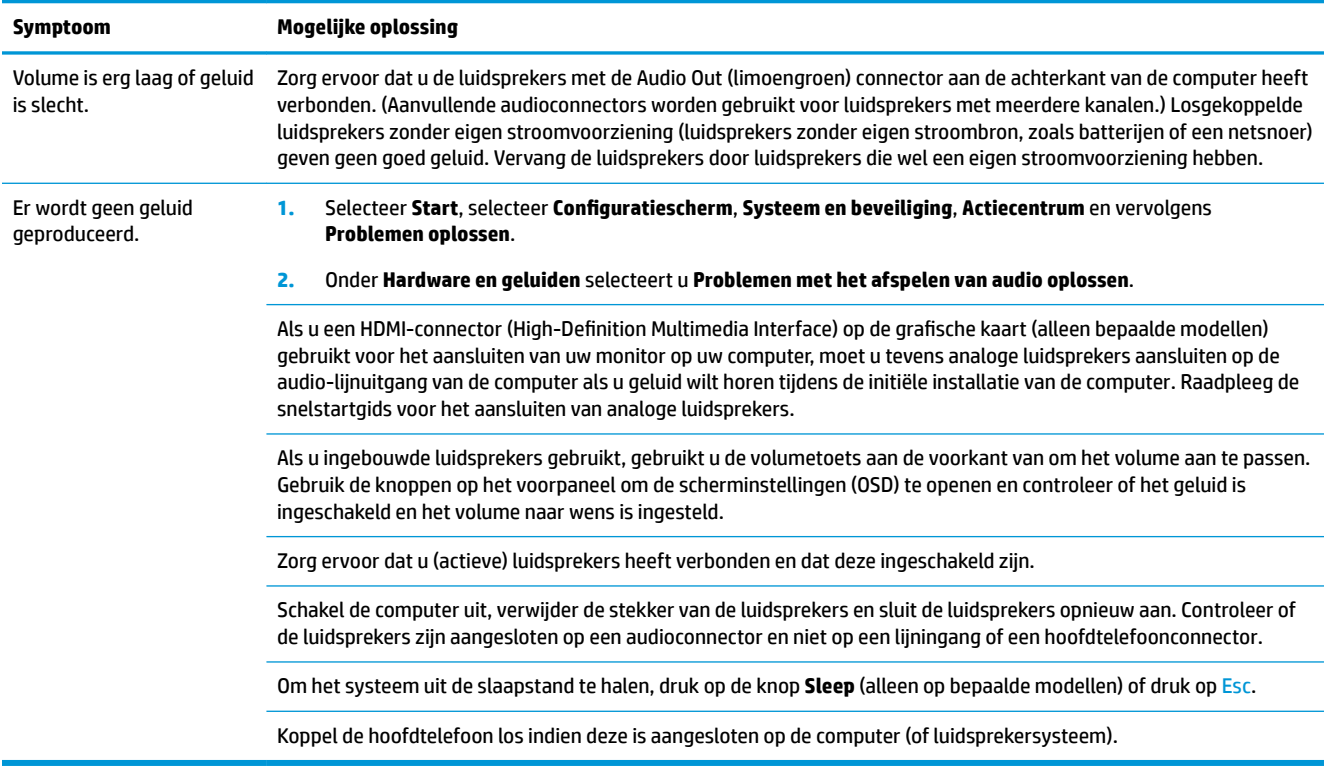

## **Internet-toegang**

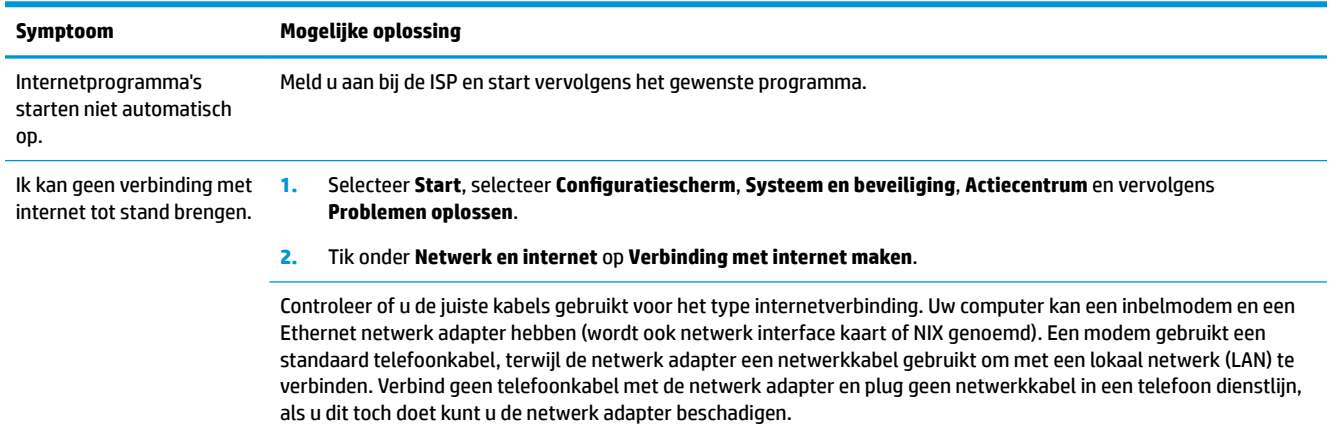

<span id="page-18-0"></span>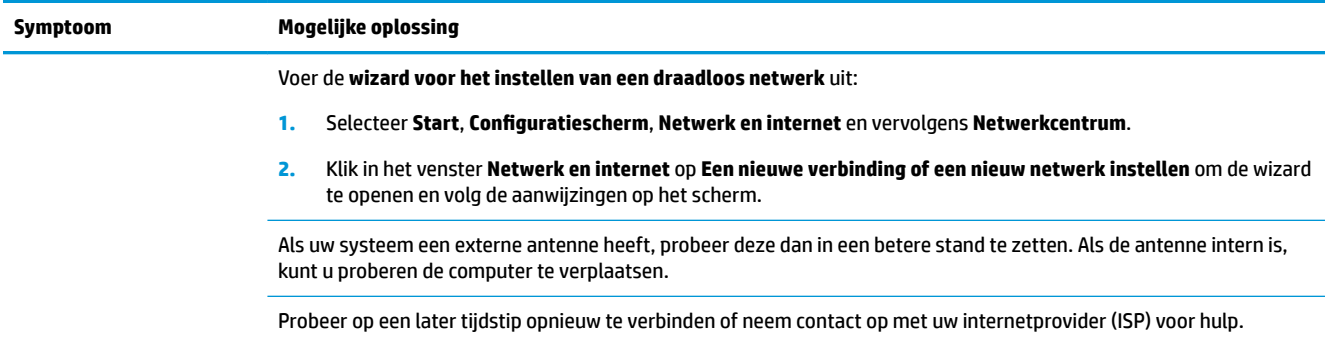

## **Softwareproblemen oplossen**

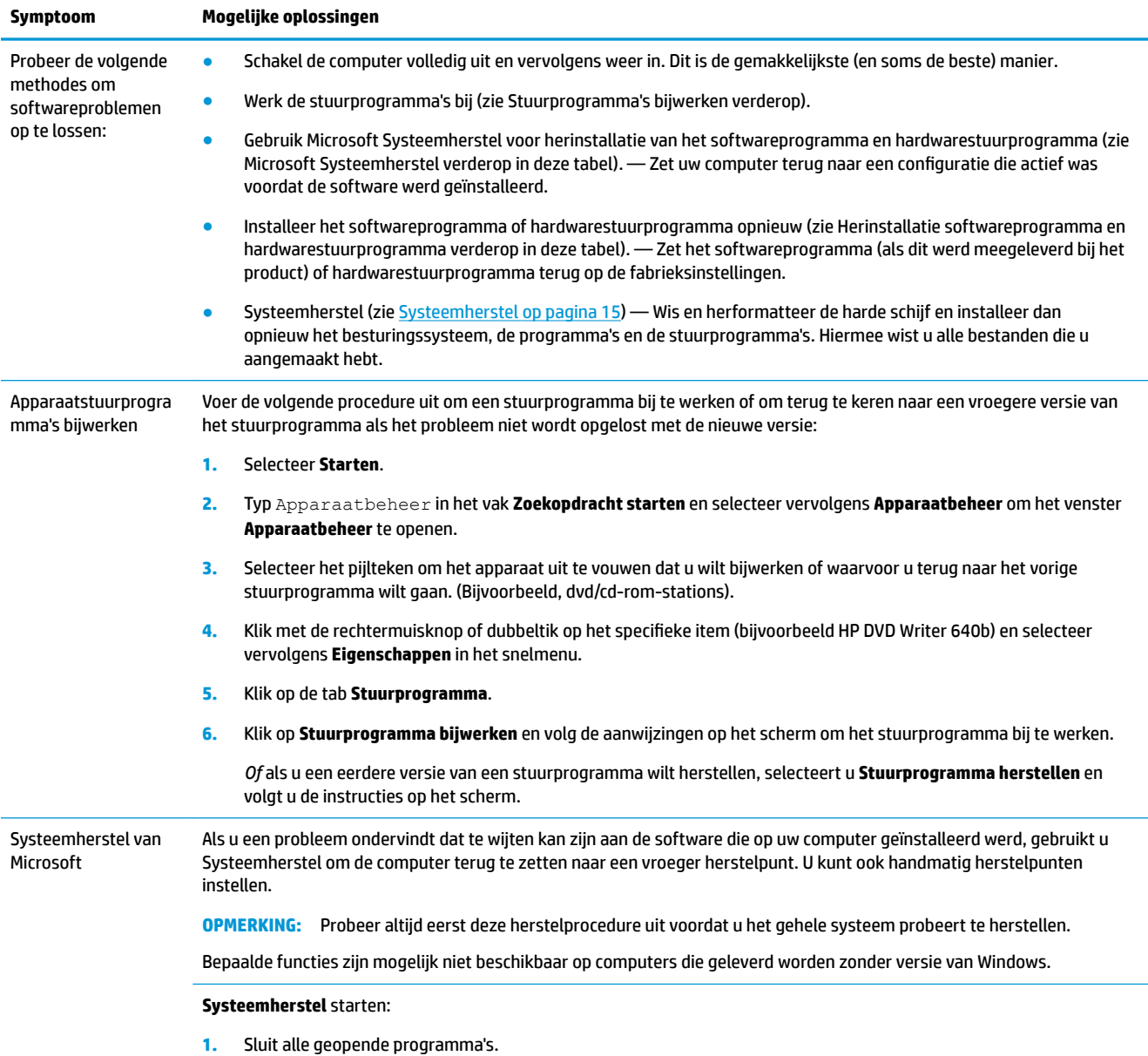

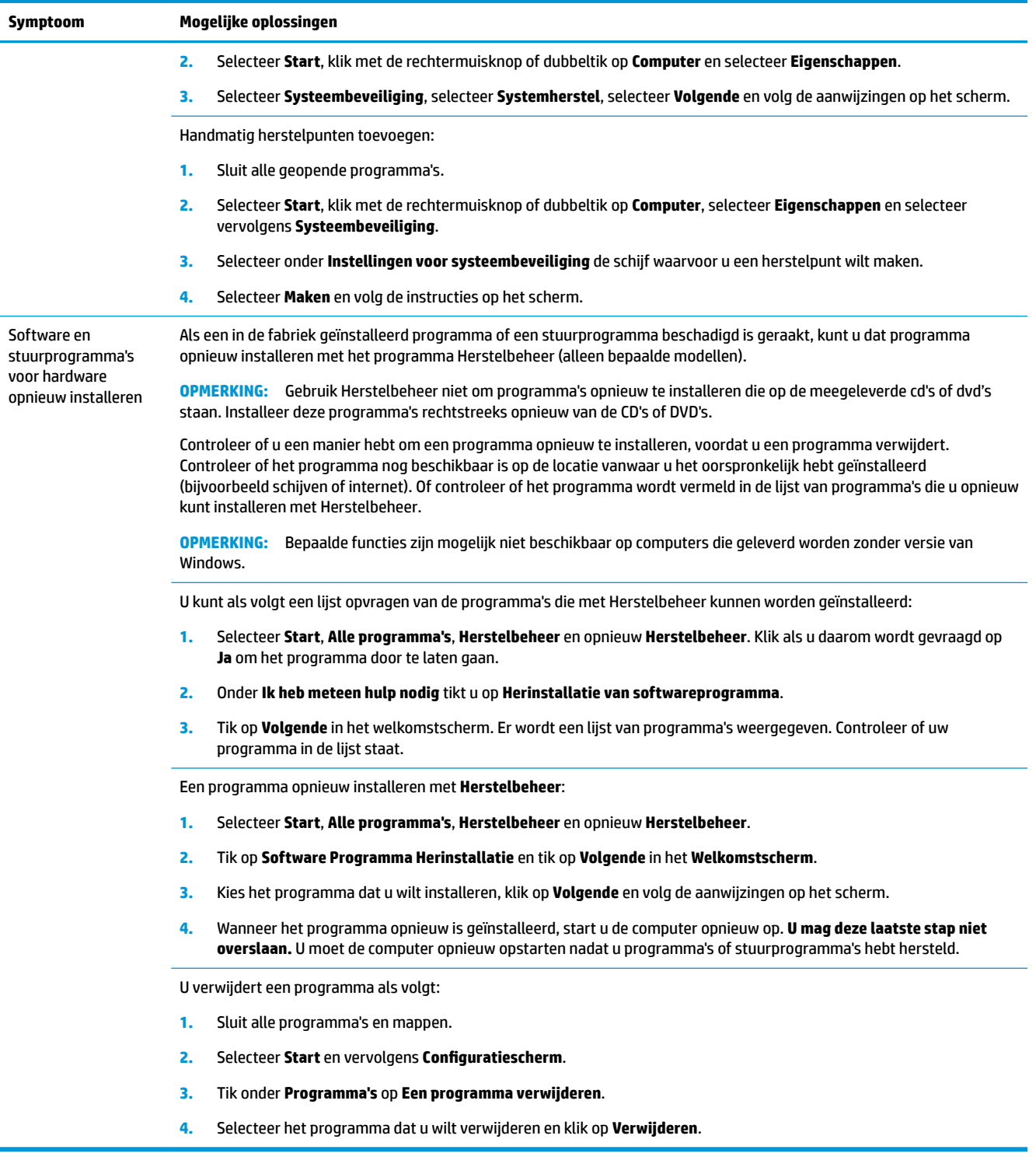

# <span id="page-20-0"></span>**6 Systeemherstel**

Systeemherstel wist de harde schijf volledig en formatteert deze opnieuw, waarbij alle gegevensbestanden die u hebt gemaakt worden verwijderd, en installeert vervolgens het besturingssysteem, de programma's en de stuurprogramma's opnieuw. Eventuele software die niet van fabriekswege was geïnstalleerd, moet u echter zelf opnieuw installeren. Daaronder vallen de software die op media in de doos met computeraccessoires is geleverd en de programma's die u na de aankoop van de computer hebt geïnstalleerd.

**OPMERKING:** Probeer altijd eerst deze herstelprocedure uit voordat u Systeemherstel gebruikt — zie *Microsoft Systeemherstel* onder [Softwareproblemen oplossen op pagina 13](#page-18-0).

Bepaalde functies zijn mogelijk niet beschikbaar op computers die geleverd worden zonder versie van Windows.

### **Een methode voor systeemherstel kiezen**

U moet een van de volgende methoden kiezen voor het uitvoeren van volledig Systeemherstel:

- Herstelkopie Voer het systeemherstel uit met een herstelkopie die is opgeslagen op de vaste schijf. De herstelkopie is een bestand dat een kopie van de originele software bevat zoals die in de fabriek op de computer werd geïnstalleerd. Als u het systeemherstel wilt uitvoeren met een herstelkopie, raadpleegt u Systemherstel vanuit het Windows 7 Start Menu op pagina 15.
- **The OPMERKING:** De herstelkopie gebruikt een deel van de vaste schijf dat niet kan worden gebruikt voor gegevensopslag.
- Herstelmedia Voer het systeemherstel uit vanaf herstelmedia die u hebt gemaakt van bestanden die zijn opgeslagen op de vaste schijf of die u afzonderlijk hebt aangekocht. Zie [Herstelmedia maken](#page-23-0) [op pagina 18](#page-23-0) voor het maken van herstelmedia.

### **Opties voor systeemherstel**

Voer een **Systeemherstel** uit in de onderstaande volgorde:

- **1.** Via de vaste schijf, vanuit het menu Start.
- **2.** Via de vaste schijf, door tijdens het opstarten op F11 op het toetsenbord te drukken.
- **3.** Via door u gemaakte herstelmedia.
- **4.** Via herstelschijven die u hebt gekocht van HP Ondersteuning. Raadpleeg<http://www.hp.com/support> om herstelschijven te kopen.

#### **Systemherstel vanuit het Windows 7 Start Menu**

**VOORZICHTIG:** Bij het systeemherstel worden alle gegevens en programma's verwijderd die u hebt gemaakt of geïnstalleerd. Maak een back-up op een verwijderbare schijf of USB-flashstation van alle belangrijke gegevens.

Als de computer werkt en Windows 7 reageert, gebruikt u deze stappen om een **Systeemherstel** uit te voeren.

- **1.** Schakel de computer uit.
- **2.** Koppel alle randapparaten los van de computer, behalve de monitor, het toetsenbord en de muis.
- **3.** Schakel de computer in.
- **4.** Selecteer **Start**, **Alle programma's**, **Veiligheid en bescherming**, **Herstelbeheer** en vervolgens **Herstelbeheer**. Klik als u daarom wordt gevraagd op **Ja** om het programma door te laten gaan.
- **5.** Klik onder **Ik heb meteen hulp nodig** op **Systeemherstel**.
- **6.** Selecteer **Ja** en vervolgens **Volgende**. De computer wordt opnieuw opgestart.
- **The OPMERKING:** Als het systeem *geen* herstelpartitie detecteert, wordt u gevraagd een herstelmedium te plaatsen. Plaats de schijf of USB-flashstation, selecteer **Ja** en vervolgens **Volgende** om de computer opnieuw op te starten en Herstelbeheer uit te voeren vanaf de herstelschijf of het USB-flashstation. Plaats als u schijven gebruikt de volgende herstelschijf als daarom wordt gevraagd.
- **7.** Wanneer de computer opnieuw opstart, wordt het welkomstscherm van Herstelbeheer weer op het scherm weergegeven. Klik onder **Ik heb meteen hulp nodig** op **Systeemherstel**. Als u wordt gevraagd om een back-up van uw bestanden te maken en u hebt dat niet gedaan, selecteert u **Eerst Back-up van uw bestanden maken (aanbevolen)** en klik op **Volgende**. Selecteer anders **Herstellen zonder back-up van uw bestanden te maken** en klik op **Volgende**.
- **8.** Het terugzetten van het systeem wordt gestart. Nadat Systeemherstel voltooid is, klikt u op **Voltooien**  om de computer opnieuw te starten.
- **9.** Voer het registratieproces uit en wacht totdat u het bureaublad ziet.
- **10.** Schakel de computer uit, sluit alle randapparaten weer aan en schakel de computer weer in.

#### **Systeemherstel bij opstarten van het systeem**

**VOORZICHTIG:** Bij het systeemherstel worden alle gegevens en programma's verwijderd die u hebt gemaakt of geïnstalleerd. Maak een back-up op een verwijderbare schijf of USB-flashstation van alle belangrijke gegevens.

Als Windows 7 niet reageert maar de computer wel werkt, volgt u deze stappen om een **Systeemherstel** uit te voeren.

- **1.** Zet de computer uit. Houd zo nodig de **Aan/uit**-knop ingedrukt totdat de computer wordt uitgeschakeld.
- **2.** Koppel alle randapparaten los van de computer, behalve de monitor, het toetsenbord en de muis.
- **3.** Druk op de **Aan/uit-knop** om de computer in te schakelen.
- **4.** Op het moment dat u het bedrijfslogo op het scherm ziet verschijnen, drukt u herhaaldelijk op F11 op uw toetsenbord totdat het bericht **Bestanden laden…** op het scherm verschijnt.
- **5.** Klik onder **Ik heb meteen hulp nodig** op **Systeemherstel**.
- **6.** Als u wordt gevraagd om een back-up van uw bestanden te maken en u hebt dat niet gedaan, selecteert u **Eerst Back-up van uw bestanden maken (aanbevolen)** en klik op **Volgende**. Selecteer anders **Herstellen zonder back-up van uw bestanden te maken** en klik op **Volgende**.
- **7.** Het terugzetten van het systeem wordt gestart. Nadat Systeemherstel voltooid is, klikt u op **Voltooien**  om de computer opnieuw te starten.
- **8.** Voer het registratieproces uit en wacht totdat u het bureaublad ziet.
- **9.** Schakel de computer uit, sluit alle randapparaten weer aan en schakel de computer weer in.

#### <span id="page-22-0"></span>**Het systeem herstellen met herstelmedia**

**VOORZICHTIG:** Bij het systeemherstel worden alle gegevens en programma's verwijderd die u hebt gemaakt of geïnstalleerd. Maak een back-up op een verwijderbare schijf of USB-flashstation van alle belangrijke gegevens.

Zie Herstelmedia op pagina 17 voor het maken van herstelmedia.

U voert als volgt een **Systeemherstel** uit met herstelmedia:

- **1.** Als de computer werkt, maak dan een back-up op dvd of USB-flashstation van alle gegevensbestanden die u wilt bewaren. Verwijder het back-upmedium vervolgens uit de computer.
- **2.** Als u herstel-dvd's gebruikt, plaatst u herstel-dvd 1 in het dvd-station en sluit u de lade. Als u een USBflashstation gebruikt, steekt u deze in een USB-poort.
- **3.** Als de computer werkt, selecteert u de knop **Start**, vervolgens de Pijlknop naast Afsluiten en vervolgens **Afsluiten**. Of, als de computer niet reageert, houdt u de **Aan/uit-knop** ingedrukt gedurende ongeveer vijf seconden of totdat de computer is uitgeschakeld.
- **4.** Koppel alle randapparaten los van de computer, behalve de monitor, het toetsenbord en de muis.
- **5.** Druk op de **Aan/uit-knop** om de computer in te schakelen. Als u een herstel-dvd gebruikt, voert de computer automatisch Herstelbeheer uit vanaf de schijf. Ga naar stap 7.
- **6.** Als u Systeemherstel vanaf een USB-flashstation uitvoert, drukt u op Esc tijdens het opstarten van de computer om het opstartmenu weer te geven. Gebruik de pijltoetsen om het USB-apparaat te selecteren en druk op Enter om vanaf dat apparaat te starten.
- **7.** Als u gevraagd wordt of u Systeemherstel wilt opstarten via een extern medium of via de vaste schijf, selecteert u het medium en selecteert u **Volgende**.
- **8.** Onder **Ik heb meteen hulp nodig** selecteert u **Fabrieksinstellingen herstellen**.
- **9.** Als u wordt gevraagd om een back-up van uw bestanden te maken en u hebt dat niet gedaan, selecteert u **Eerst back-up van uw bestanden maken (aanbevolen)** en **Volgende**. Selecteer anders **Herstellen zonder back-up van uw bestanden te maken** en klik op **Volgende**.
- **10.** Plaats de volgende herstelschijf wanneer u daarom wordt gevraagd.
- **11.** Verwijder alle herstelmedia uit het systeem als Herstelbeheer is voltooid.
- **12.** Klik op **Voltooien** om de computer nu opnieuw te starten.

### **Herstelmedia**

U kunt een herstelmedium maken van een lege dvd of van een USB-flashstation (van één van beide, niet van beide). Maak een herstelmedium op basis van de herstelkopie die op uw vaste schijf is opgeslagen. Deze kopie bevat het besturingssysteem en de softwarebestanden die in de fabriek op uw computer zijn geïnstalleerd. U kunt slechts één set herstelmedia voor uw computer maken en deze media kunnen *uitsluitend* voor deze computer worden gebruikt. Bewaar de herstelmedia op een veilige plaats.

**The OPMERKING:** Bepaalde functies zijn mogelijk niet beschikbaar op computers die geleverd worden zonder versie van Windows.

#### **Herstelmedia kiezen**

● On herstelschijven aan te maken moet uw computer een DVD-brander hebben en moet u enkel lege DVD +R of DVD-R schijven van hoge kwaliteit gebruiken.

- <span id="page-23-0"></span>**WE OPMERKING:** U kunt *geen* CD's of DVD+RW, DVD-RW, DVD+RW DL, DVD-RW DL, DVD+R DL, or DVD-R DL schijven gebruiken om herstelschrijven te creëren.
- Gebruik schijven van goede kwaliteit als u herstelschijven maakt. Het is normaal dat schijven worden verworpen als ze niet defectvrij zijn. U wordt dan gevraagd om een nieuwe lege schijf te plaatsen en het opnieuw te proberen.
- Het aantal schijven dat nodig is voor de herstelset, is afhankelijk van het computermodel (gewoonlijk 1-3 dvd's). Het aantal benodigde lege schijven wordt automatisch aangegeven door het programma voor het maken van herstelschijven.
- U kunt kiezen voor het maken van een herstel-USB-flashstation, waarvoor u een leeg USB-station van goede kwaliteit gebruikt. Als u een USB-flashstation gebruikt, geeft het programma de minimum omvang aan die nodig is om alle gegevens op te slaan (minimaal 8 GB).
- **OPMERKING:** Het maken van herstelmedia kan enige tijd duren omdat gecontroleerd wordt of de informatie correct naar het medium is geschreven. U kunt de procedure echter op elk moment onderbreken. De volgende keer dat u het programma start, wordt het proces hervat vanaf het punt waarop u bent gestopt.

#### **Herstelmedia maken**

U maakt als volgt herstelschijven:

- **1.** Sluit alle geopende programma's.
- **2.** Selecteer **Start**, **Alle programma's**, **Veiligheid en bescherming**, **Herstelbeheer** en vervolgens **Herstelmedia maken**. Klik als u daarom wordt gevraagd op **Ja** om het programma door te laten gaan.
- **3.** Klik op **Herstelmedia aanmaken met lege dvd** ('s) en klik op **Volgende**.
- **4.** Volg de aanwijzingen op het scherm. Label elke schijf terwijl u deze aanmaakt (bijvoorbeeld, Herstel 1, Herstel 2).

U maakt als volgt een herstel-USB-flashstation:

- **1.** Sluit alle geopende programma's.
- **2.** Sluit een USB-flashstation aan op een USB-poort op de computer.
- **3.** Selecteer **Start**, **Alle programma's**, **Veiligheid en bescherming**, **Herstelbeheer** en vervolgens **Herstelmedia maken**.
- 4. Selecteer Herstelmedia aanmaken met een USB-flashdrive en vervolgens Volgende.
- **5.** Selecteer de gewenste USB-flashdrive in de lijst. Het programma geeft aan hoeveel opslagruimte nodig is voor het maken van het herstelstation. Als het USB-flashstation niet over voldoende opslagcapaciteit beschikt (8 GB is het minimum), wordt het grijs weergegeven. Klik op **Volgende**.
- **The OPMERKING:** Tijdens het maken van herstelmedia wordt het flashstation geformatteerd en worden alle daarop aanwezige bestanden verwijderd.
- 6. Volg de aanwijzingen op het scherm. Label het USB-flashstation en bewaar het op een veilige plaats.
- **<sup>2</sup> OPMERKING:** Gebruik geen mediakaarten voor het maken van herstelmedia. Mogelijk kan het systeem niet van een mediakaart opstarten zodat u systeemherstel niet kunt uitvoeren.

# <span id="page-24-0"></span>**7 Onderhoud**

Het is belangrijk eenvoudig onderhoud aan uw computer te verrichten om een optimale werking van het apparaat te garanderen.

## **Planningen en taken**

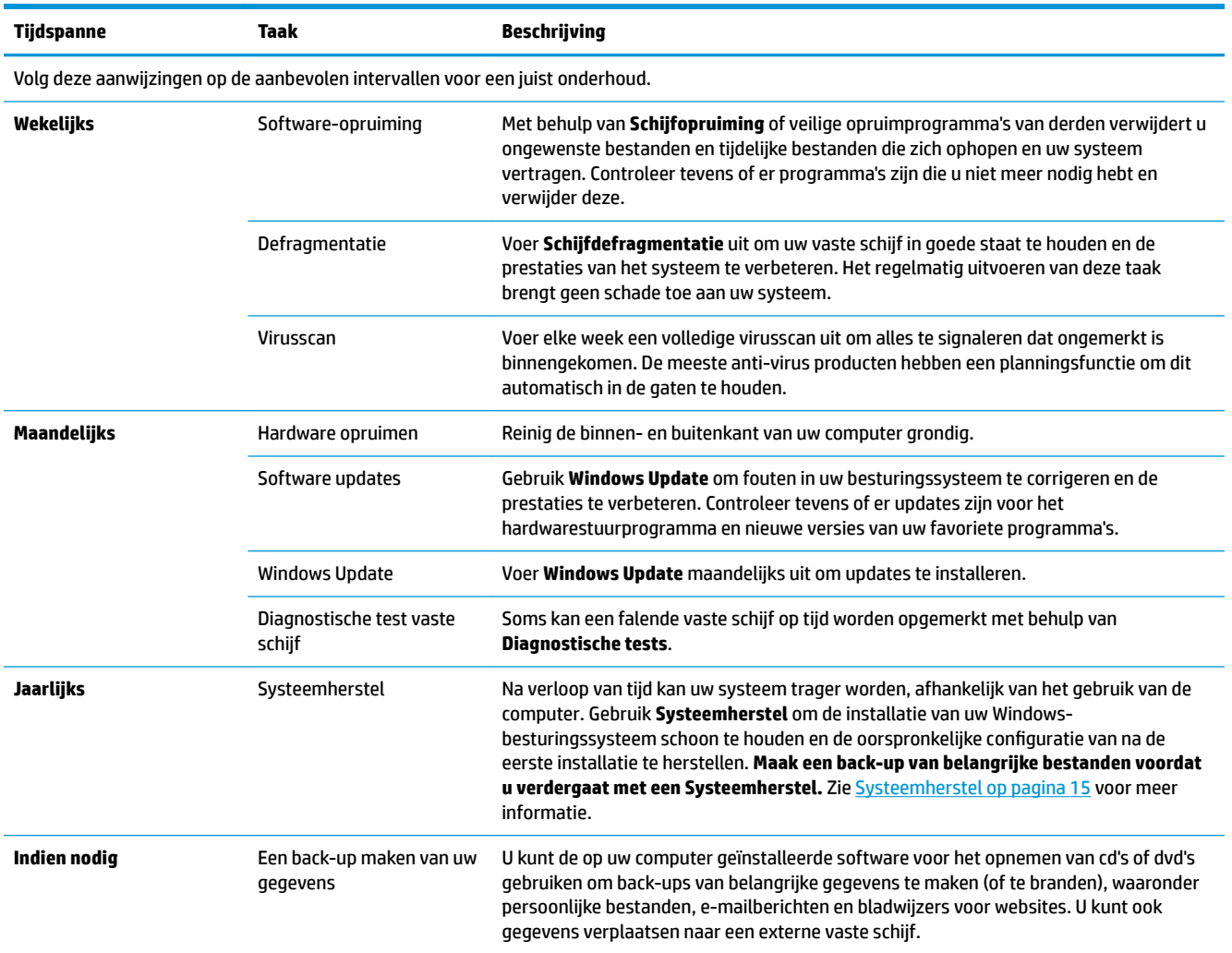

## **De computer vrijhouden van stof, vuil en warmte**

Door uw computer vrij te houden van stof, vuiligheid en hitte zult u de levensduur verlengen. Stof, dierenhaar en andere deeltjes kunnen samenklonteren en als het ware een deken vormen met als resultaat dat componenten oververhit raken of het toetsenbord en de muis niet meer zo soepel werken. Controleer het systeem één keer per maand op zichtbare tekenen van stof en vuil en maak het systeem ongeveer elke drie maanden goed schoon. Bezoek [www.hp.com/support](http://www.hp.com/support) voor extra reinigingsinstructies.

## <span id="page-25-0"></span>**De computer en monitor reinigen**

Volg deze stappen om de computer en de monitor te reinigen:

- **1.** Haal de stekker van de computer en de monitor uit het stopcontact.
- **2.** Gebruik een schone droge doek om de monitor schoon te maken. **Gebruik geen water op het scherm van de monitor.** Voor een grondigere reiniging gebruikt u een schone doek een antistatische schermreiniger.
- **3.** Gebruik een schone, droge doek om de behuizing van de computer en de monitorbehuizing af te stoffen.
- **<sup>2</sup> OPMERKING:** Om plaksel van een sticker of een vlek op de behuizing van de computer of monitor te verwijderen, gebruikt u isopropyl- of wrijfalcohol en een pluisvrije doek om die te verwijderen.

## **Ventilatie-openingen van de computer reinigen**

De ventilatieopeningen zorgen ervoor dat de computer koel blijft. Houd deze ventilatieopeningen schoon met behulp van een kleine op een batterij werkende stofzuiger. (Een op een batterij werkende stofzuiger vermindert het risico op elektrische schokken.)

- **1.** Stofzuig de ventilatieopeningen van de computerbehuizing.
- **2.** Verwijder vuil dat zich heeft verzameld in en rond de computerconnectors (zoals de Ethernet- en USBconnectors).

## **Toetsenbord en muis reinigen**

Gebruik voor het schoonmaken van de toetsen van het toetsenbord een lage instelling van een op een batterij werkende stofzuiger. Op die manier voorkomt u dat de kapjes en veren van de toetsen los raken.

- **1.** Zuig tussen de toetsen van het toetsenbord en langs de randen.
- **2.** Gebruik een schone, droge doek en isopropylalcohol om vuil op de toetsen en langs de randen te verwijderen.
- **3.** Maak de muis en de muiskabel schoon met behulp van schoonmaakdoekjes.

Als u een muis met een bal hebt, reinigt u als volgt de bal en de rollers in de muis:

- **1.** Zet de muis ondersteboven en draai de ring rond de bal naar links om de ring te verwijderen en de bal uit de muis te halen.
- **2.** Spoel de bal schoon met zeep en warm water.
- **3.** Maak de rollers in de muis schoon met een katoenen watje dat is bevochtigd met isopropylalcohol.
- **4.** Wanneer de bal en de rollers helemaal droog zijn, brengt u de bal en ring weer op hun plaats aan.

### **Het aanraakscherm schoonmaken (enkel op bepaalde modellen)**

**VOORZICHTIG:** Spuit schoonmaakmiddel nooit rechtstreeks op het scherm, maar spuit het reinigingsmiddel op de doek en veeg de zijkanten en het oppervlak van het touchscreen.

Gebruik geen schuurmiddel of schuursponsje om de zijkanten en het oppervlak van het scherm te reinigen, omdat u het scherm daarmee kunt beschadigen.

Volg deze stappen om het touchscreen te reinigen:

- **1.** Zet de computer uit. Tik op **Start** en vervolgens op **Afsluiten**.
- **2.** Haal de voedingskabel uit het stopcontact.
- **3.** Spuit een kleine hoeveelheid milde glasreiniger op een zachte doek om het touchscreen te reinigen.
- **4.** Veeg over het schermoppervlak en de zijkanten van het scherm en verwijder vuil, vingerafdrukken of andere aanslag die de aanraakherkenning van het scherm kan verstoren.

# <span id="page-27-0"></span>**8 Het gebruik van HP PC Hardware Diagnostics (UEFI)**

HP PC Hardware Diagnostics is een Unified Extensible Firmware Interface (UEFI) waarmee u diagnostische tests kunt uitvoeren om te bepalen of de computerhardware goed werkt. Het hulpprogramma wordt buiten het besturingssysteem uitgevoerd om hardwareproblemen te kunnen isoleren van problemen die worden veroorzaakt door het besturingssysteem of andere softwarecomponenten.

Als HP PC Hardware Diagnostics (UEFI) een fout detecteert waarvoor hardware vervangen moet worden, wordt er een 24-cijferige fout-id-code gegenereerd. Deze id-code kan vervolgens aan ondersteuning worden gegeven om te kunnen bepalen hoe het probleem verholpen moet worden.

**The OPMERKING:** Als u diagnostiek wilt openen op een convertible computer, moet u de computer in de notebookmodus zetten en moet u het toetsenbord gebruiken dat aangesloten is.

Ga als volgt te werk om HP PC Hardware Diagnostics (UEFI) te starten:

- **1.** Zet de computer aan of start deze opnieuw op en druk snel op Esc.
- **2.** Druk op F2.

Het BIOS zoekt op drie plaatsen en in de onderstaande volgorde naar diagnoseprogramma's:

- **a.** Aangesloten USB-station
- **<sup>3</sup> OPMERKING:** Zie HP PC Hardware Diagnostics (UEFI) naar een USB-apparaat downloaden op pagina 22 om het hulpprogramma van HP PC Hardware Diagnostics (UEFI) naar een USBstation te downloaden.
- **b.** Vaste schijf
- **c.** BIOS
- **3.** Wanneer het diagnoseprogramma wordt geopend, selecteert u het soort diagnosetest dat u wilt uitvoeren en volgt u de instructies op het scherm.

*W* OPMERKING: Als u een diagnosetest wilt stoppen, drukt u op Esc.

## **HP PC Hardware Diagnostics (UEFI) naar een USB-apparaat downloaden**

**<sup>2</sup> OPMERKING:** Instructies voor het downloaden van HP PC Hardware Diagnostics (UEFI) zijn alleen beschikbaar in het Engels en u moet een Windows-computer gebruiken voor het downloaden en maken van de HP UEFI-ondersteuningsomgeving omdat alleen .exe-bestanden worden aangeboden.

Er zijn twee opties voor het downloaden van HP PC Hardware Diagnostics naar een USB-apparaat.

#### **Download de nieuwste UEFI-versie**

- **1.** Ga naar<http://www.hp.com/go/techcenter/pcdiags>. De startpagina van HP PC Diagnostics wordt weergegeven.
- **2.** Selecteer de koppeling **Downloaden** in het gedeelte HP PC Hardware Diagnostics en selecteer vervolgens **Uitvoeren**.

#### **Download een bepaalde versie van UEFI voor een specifiek product**

- **1.** Ga naar [http://www.hp.com/support.](http://www.hp.com/support)
- **2.** Selecteer **Software en drivers downloaden**.
- **3.** Voer de productnaam of het nummer in.

 $-$  of  $-$ 

Selecteer **Nu herkennen** zodat HP uw product automatisch kan detecteren.

- **4.** Selecteer uw computermodel en het besturingssysteem.
- **5.** Volg in het gedeelte **Diagnosehulpmiddelen** de instructies op het scherm om de gewenste UEFI-versie te selecteren en te downloaden.

# <span id="page-29-0"></span>**9 Specificaties**

## **Specificaties**

**OPMERKING:** Om de exacte elektrische specificaties van uw computer te bepalen, raadpleegt u het label met computerspecificaties aan de buitenkant van de computer.

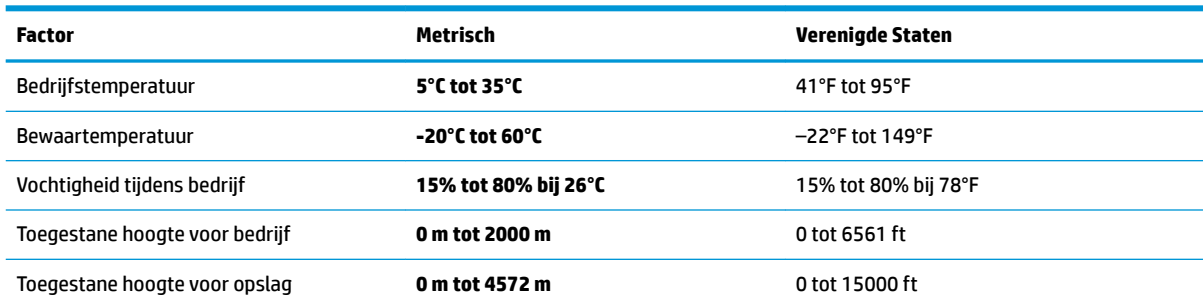

# <span id="page-30-0"></span>**10 Elektrostatische ontlading**

Elektrostatische ontlading is het vrijkomen van statische elektriciteit wanneer twee objecten met elkaar in aanraking komen, bijvoorbeeld de schok die u krijgt wanneer u over tapijt loopt en vervolgens een metalen deurklink aanraakt.

Elektronische onderdelen kunnen worden beschadigd door de ontlading van statische elektriciteit vanaf vingers of andere elektrostatische geleiders.

Neem de volgende voorschriften in acht om het risico van schade aan de computer of een schijfeenheid, of verlies van gegevens te beperken:

- Als in de instructies voor het verwijderen of installeren van onderdelen wordt aangegeven dat u de computer moet loskoppelen, controleer dan eerst of de computer goed is geaard.
- Bewaar onderdelen in de antistatische verpakking totdat u klaar bent om ze te installeren.
- Raak pinnen, aansluitingen en circuits niet aan. Zorg dat u elektronische onderdelen zo min mogelijk hoeft aan te raken.
- Gebruik niet-magnetisch gereedschap.
- Raak voordat u de onderdelen aanraakt, een ongeverfd metalen oppervlak aan, zodat u niet statisch geladen bent.
- Als u een onderdeel verwijdert, doet u het in een antistatische verpakking.

# <span id="page-31-0"></span>**11 Toegankelijkheid**

HP ontwerpt, vervaardigt en verhandelt producten en apparaten die door iedereen gebruikt kunnen worden, waaronder ook mensen met een handicap. Dit kan op basis van een autonoom systeem zijn of met behulp van de juiste assistieve apparaten.

## **Ondersteunde assistieve technologieën (hulpmiddelen voor gehandicapten)**

HP-producten ondersteunen een breed scala aan assistieve technologieën in het besturingssysteem en kunnen worden geconfigureerd voor het gebruik met aanvullende assistieve technologieën. Gebruik de zoekfunctie op uw apparaat voor meer informatie over de assistieve functies.

**<sup>2</sup> OPMERKING:** Voor aanvullende informatie over een bepaald product voor gehandicapten, kunt u contact opnemen met de klantenondersteuning voor dat product.

### **Contact opnemen met ondersteuning**

Wij zijn voortdurend bezig met het verbeteren van de toegankelijkheid van onze producten en services en ontvangen graag feedback van gebruikers. Als u problemen ondervindt met een product of als u ons wilt vertellen over toegankelijkheidsfuncties die u hebben geholpen, neemt u contact met ons op door te bellen naar +1 (888) 259-5707, van maandag tot vrijdag tussen 6:00 en 21:00 North American Mountain Time. Als u doof of slechthorend bent en TRS/VRS/WebCapTel gebruikt, neemt u contact met ons op als u technische ondersteuning nodig hebt of vragen hebt over toegankelijkheid door te bellen naar +1 (877) 656-7058, van maandag tot vrijdag tussen 06:00 en 21:00 North American Mountain Time.

*<u>B</u>* **OPMERKING:** Ondersteuning is alleen in het Engels.

# <span id="page-32-0"></span>**Index**

#### **A**

actietoetsen [6](#page-11-0) afsluiten [5](#page-10-0)

#### **C**

computer reageert niet [5](#page-10-0)

#### **D**

de computer uitschakelen [5](#page-10-0)

**E** Elektrostatische ontlading [25](#page-30-0)

#### **F**

fn-toets [6](#page-11-0)

#### **H**

help en ondersteuning [1](#page-6-0) hotkeys [6](#page-11-0) HP PC Hardware Diagnostics (UEFI) gebruiken [22](#page-27-0)

#### **I**

internet, verbinden [4](#page-9-0)

#### **S**

specificaties [24](#page-29-0)

#### **T**

toegankelijkheid [26](#page-31-0)